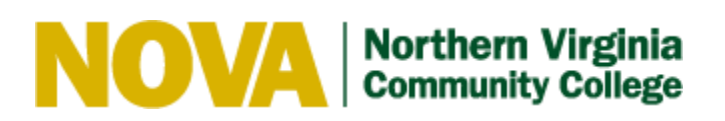

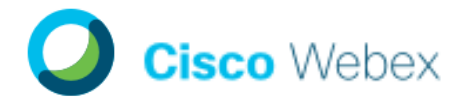

# WebEx Quick Guide for Presenters

WebEx is the college's preferred method for scheduling virtual meetings. You must have a WebEx account in order to host WebEx meetings and events. If you need an account, please email [ITHelpDesk@nvcc.edu.](mailto:ITHelpDesk@nvcc.edu)

#### Set up a meeting

- 1. As a presenter, you can use headphones and microphone with your computer OR call into the meeting using a telephone.
- 2. Open Chrome or Firefox.
- 3. Go to [http://nvcc.webex.com](http://nvcc.webex.com/)
- 4. Click the **Sign In** button on the left side of the screen and enter your LAN ID (first part of your NVCC e-mail address) and your password.

#### Start an instant meeting in your personal room

- 1. To start a meeting immediately, click the big, green **Start Meeting** button.
- 2. If you receive an alert about "A website wants to open web content," click **Allow**.
- 3. WebEx will set up your meeting:
- 4. You may be prompted to run a download. If so, click **Run**.
- 5. If the meeting progress stalls before reaching 100%, click the option to **Run a temporary application**.
- 6. You will be prompted to set up audio and video connections. If you do not want video, select "No Video" from the dropdown list.
- 7. Click **Close** to close the audio and video connection popup. Your meeting is now in session.

#### Schedule a future meeting

- 1. From th[e nvcc.webex.com,](https://nvcc.webex.com/webappng/sites/nvcc/dashboard?siteurl=nvcc) sign in.
- 2. From the **Home** screen, click **Schedule a Meeting**.
- 3. Enter your meeting information: **Meeting Topic**: This is what will display in the subject line of the invitation. **Password**: Use the default, or set your own. Participants see the password in the invite. **Date**, **Time**, and **Duration**: of the meeting. **Select Recurrence**, if appropriate. **Attendees**: Enter email addresses separated by commas or semicolons.
- 4. Click **Schedule**. Your invitations will be emailed immediately.

### Start a scheduled meeting

A meeting does not start automatically at the scheduled time. It must be started by the host.

After you schedule a meeting, you receive a confirmation email message that includes a link that you can click to start the meeting. Or, you can start the meeting from your meeting list.

# A quick tour of the quick start window

When you start or join a meeting, your meeting window opens with the Quick Start area on the left and a panel area on the right. Wiggle your mouse anywhere in the Quick Start area to reveal the control buttons.

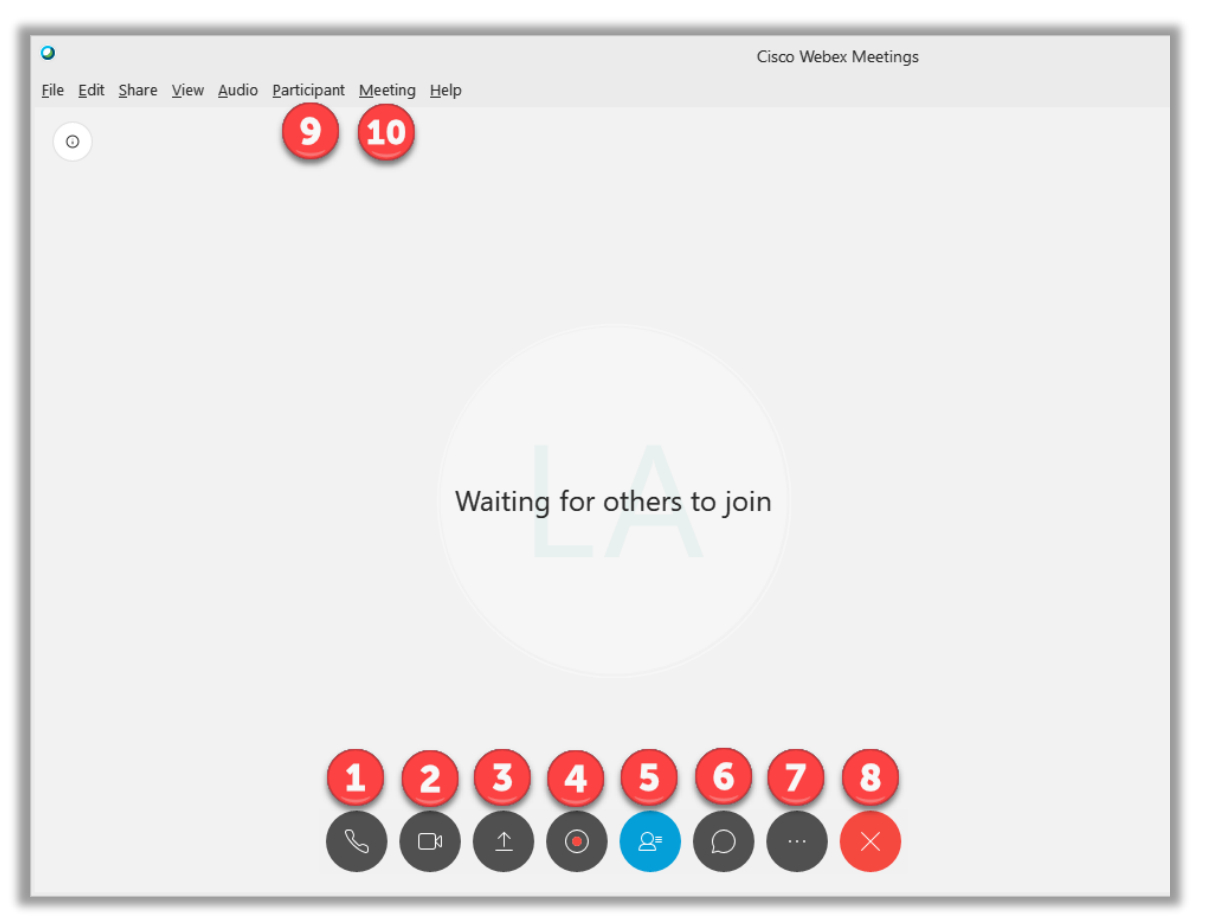

- (1) Choose an audio device for listening and speaking.
- (2) Start your PC's video camera.
- (3) Share content including your screen, a whiteboard, and files. When you share your screen, all WebEx controls minimize to an orange button at the top of the screen.
- (4) Record the meeting.
- (5) Display or minimize the Participants List on the right side of the screen.
- (6) Display or minimize the Chat window on the right side of the screen.
- (7) Display the Notes window, Lock the meeting so no new people can join, Invite or Remind Attendees to the meeting, and copy the meeting URL.
- (8) Leave the meeting.
- (9) Invite and Remind participants; Assign Privileges to participants.
- (10)Enable CART Captioning; set a Welcome Message that participants can see while they wait for the meeting to begin.

# Changing Presenters

During a meeting, you can make any meeting participant the presenter - also referred to as *passing the ball*. Any presenter can also pass the ball to make another meeting participant the presenter.

- From the Meeting window, right-click the name of the participant in the Presenters window, click **Change Role to**, and click **Presenter**.
- If sharing, click the **You are sharing your screen** button to display the Sharing menu. Click **Assign** > **Make Presenter** > the name of the participant.

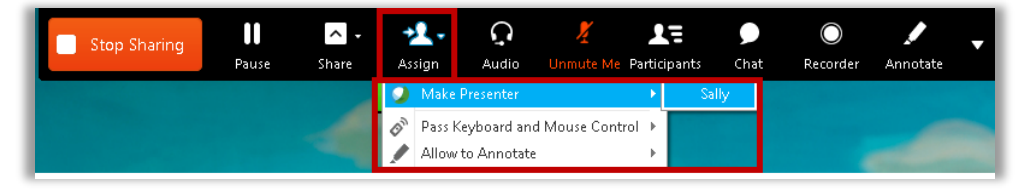

# Enable CART Captioning

CART stands for "Communication Access Real-time Translation." CART is a service in which a certified CART captioner listens to speech and instantaneously translates all the speech to text.

**Step One:** *At least a week prior to the webinar*, contact [interpreters@nvcc.edu](mailto:interpreters@nvcc.edu) to schedule the captioner. In the email, include the date, time, and duration of the webinar, and the WebEx link and access code.

**Step Two:** Enable closed captions for your meeting.

- 1. Start the meeting.
- 2. In the **Quick Start** screen, click the **Meeting** dropdown.
- 3. Click **Options**.

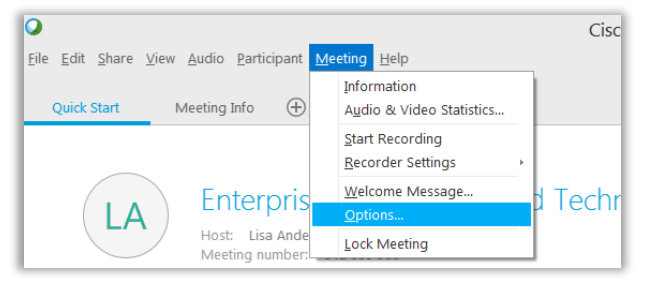

4. Check the box next to **Enable Closed Captioning** and click **OK**.

**Step Three:** During the webinar, the closed captioner will join the meeting just like any other participant. They will usually list their username as "captioner" or may send you a chat message such as "I'm the captioner." When you see the captioner join, right-click on their username in the Participants panel and change their role to "Closed Captionist."

#### FOR ADDITIONAL ASSISTANCE

**WebEx Support** is available in the Meeting Center, in the left toolbar, under **Support**. **NOVA ID Help Desk Support** is available at [ITHelpDesk@nvcc.edu](mailto:ITHelpDesk@nvcc.edu) or 703-426-4141.